**ELEKTRONISCHE REGISTRIERKASSE**

MODELL **XE-A307**

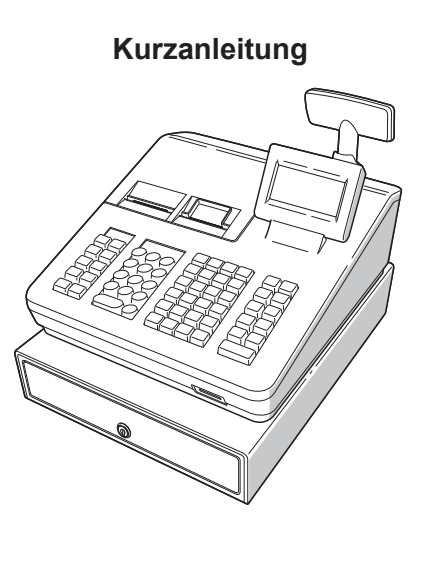

#### **Vorsichtsmaßnahme Scanneranschluss**

**Um einen reibungslosen Betrieb des optionalen Scanners zu gewährleisten, ist an der Registrierkasse Pin 9 des 9-poligen D-Sub-Anschlusses mit +5V belegt. Beachten Sie bitte bei dem Anschluss eines anderen Gerätes diese Einstellung, um durch eine falsche Beschaltung eine Beschädigung der Geräte zu vermeiden.**

# **SHARP**

Gedruckt in Thailand 16E TINSG2614BSZ1

Folgende Funktionen stehen zur Auswahl: **OPXZ MODUS:**

Dieser Modus erlaubt dem Bediener X- und Z-Berichte für seine Umsatzinformationen abzurufen.

**STANDBY MODUS:** Dieser Modus schaltet die Registrierkasse ab. Wird dieser Modus ausgewählt, verdunkelt sich das

**Bedienerdisplay** Die Registrierkasse wird durch Betätigung einer beliebigen Taste wieder eingeschalte

**Die folgenden Tasten werden als Steuertasten für die Text-Programmierung benutzt:**  $\overline{PQ}$ : Diese Taste schaltet zwischen normaler und doppelter Zeichengröße hin und her. s im : Großbuchstaben können mit dieser Taste eingegeben werden.

 $\overline{00}$ 

 $\boxed{\leftarrow}$ : Bewegen den Cursor DEEI: Löscht einen Buchstaben oder eine Zahl an der Cursor-Position

 $\int_{\text{space}}$ 

**STORNO MODUS:**

Dieser Modus erlaubt die Korrektur nach Abschluss einer Transaktion.

**X1/Z1 MODUS:**

Dieser Modus wird verwendet, um diverse Tagesumsatzberichte abzurufen (X1/Z1-Berichte)

Drücken Sie die Taste MODE. Es erscheint der folgende Bildschirm.

Gehen Sie wahlweise wie folgt vor: tionieren Sie den Cursor mit  $\lceil \cdot \rceil$  oder  $\lceil \cdot \rceil$  auf de gewünschten Auswahlpunkt und drücken Sie die FLMS

MODUSAUSWAHL<br>1 OPXZ MODUS<br>2 STANDBY MODUS 4 X1/21 MODL<br>5 X2/22 MODL  $01$ 

\* Geben Sie die gewünschte Optionsnummer mit der entsprechenden Nummerntaste ein und drücken Sie die TLNS Taste.

**X2/Z2 MODUS:**

Dieser Modus wird verwendet, um diverse Wochenund Monatsumsatzberichte abzurufen (X2/Z2- Berichte)

**PGM MODUS:**

Dieser Modus erlaubt Ihnen die Programmierung von diversen Positionen.

**SD-KARTEN MODUS:** Dieser Modus erlaubt Ihnen, die Daten Ihrer

Registrierkasse auf einer SD-Karte zu speichern

und von dieser wieder einzuspielen.

**EXAMELS** Drücken Sie **EXAMELE** wenn Sie wieder in den REG Modus wechseln möchten.

# $\left( \begin{array}{c} \begin{array}{c} \end{array} \\ \begin{array}{c} \end{array} \end{array} \right)$   $\begin{array}{c} \begin{array}{c} \text{MODE} \\ \end{array} \end{array}$  $\begin{array}{c} \begin{array}{c} \end{array} \\ \begin{array}{c} \end{array} \end{array}$  $\begin{bmatrix} \overline{\text{CRI}} \\ \text{VIEW} \\ \text{PREV} \end{bmatrix} \begin{bmatrix} EJ \\ VIEW \\ \text{NEXT} \end{bmatrix}$  $CH1$   $EX$ AYMENT<br>MENU  $\begin{array}{c} \n# / TM \\
ST\n\end{array}$ TL/NS

# **Tastaturauslegung**

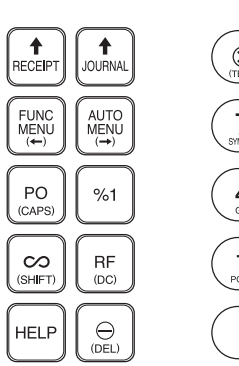

 $\binom{1}{\binom{n}{\text{max}}}$  $\bullet$  .  $($  CL  $\left(\sum_{\text{S/MBOL}}\right)\left(\begin{array}{c}\right)\\ \text{ABC}\end{array}\right)$  $(9)$  $\left(\begin{array}{c} 4 \\ 94 \end{array}\right)$  $\frac{5}{2}$ 

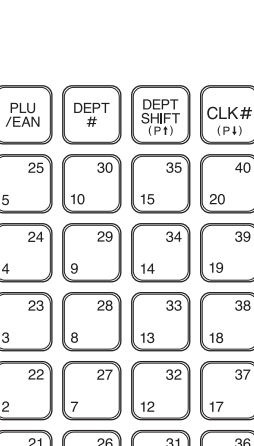

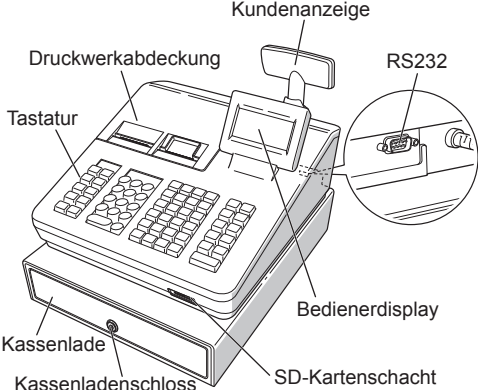

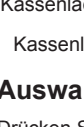

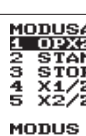

# **Auswahl einer Betriebsart**

Taste.

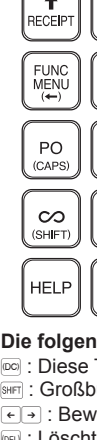

# *Bestandteile und ihre Funktionen*

**Hauptfunktionsübersicht**

Die Registrierkasse verfügt über folgende Hauptfunktionen. Einzelheiten können kostenlos von der folgenden URL heruntergeladen werden.

Die Kontaktdaten finden Sie unter folgender Internet-Adresse. - www.sharp.de

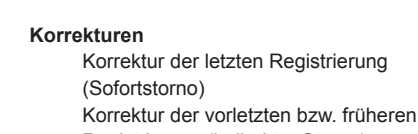

Registrierung (indirekter Storno) Zwischensummenstorno Korrektur nach Abschluss einer Transaktion

#### **Besondere Druckfunktionen**

Bonkopie Tischrechnung (Rechnungsdruck) Rechnung mit Bewirtungsbeleg

**Manager Modus** Manager Anmeldung Überschreiben von Restriktionen

#### **Sonstige Funktionen**

Wechselgeld-Bestandseingabe Trainingsbetrieb SD-Kartenmodus Elektronisches Journal Elektronische Journaldaten Ansichtsfunktion

#### **Berichte**

Allgemeiner Bericht Transaktionsbericht Warengruppenbericht Artikel/EAN-Bericht Stundenumsatzbericht Bedienerbericht (Einzelbediener/ Gesamtbediener) Täglicher Nettobericht Elektronisches Journal (mit Filterfunktion) Flash-Berichte Euro-Umrechnung Bar-/Scheckeingabezwang (Einzelbediener/ Gesamtbediener)

#### **Registrierungen**

Einzelregistrierungen Wiederholungsregistrierungen Multiplikationsregistrierungen Gebinderegistrierungen Registrierung von Einzelposten-Barverkäufen

#### **Besondere Artikel/EAN-Eingabemöglichkeiten** Scannen von EAN-Artikelcodes Anlegen unbekannter EAN-Codes Interne EAN-Codes

# Automatische Löschfunktion von **Anzeige von Zwischensummen**

nichtzugegriffenen EAN-Artikelcodes

Zwischensummen

**Transaktionsabschluss**

Bar- oder Scheckzahlung Gemische Bezahlung (Scheck + Bargeld) Kreditzahlung Bar- oder Scheckverkäufe ohne erforderliche Zahlgeldeingabe Gemischte Bar- und Scheckzahlgeldeingabe

## **Berechung der Mehrwertsteuer**

Mehrwertsteuer-System

Mehrwertsteuer-Aufschlagssystem

**Zusatzregistrierungen**

# Retouren Prozentuale Nachlässe

Betragsmäßige Nachlässe Nicht-addierende Nummerneingabe

**Zahlungshandhabung** Fremdwährungsumtausch

Messungen haben ergeben, dass das Sichern von Daten auf die SD-Karte durchschnittlich 8 Minuten beträgt, wenn sich nicht bereits bis zu 3.000 Sicherungen / Verzeichnisse auf der SD-Karte befinden.

> Einzahlungsregistrierung Auszahlungsregistrierung Kein Verkauf (Geldwechsel)

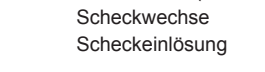

**Überlappendes Bedienersystem**

Vielen Dank, dass Sie sich für eine elektronische Registrierkasse Modell XE-A307 von SHARP

bei einer täglichen Datensicherung, Da auch SD Karten eine spezifizierte Lebensdauer haben, empfehlen wir regelmäßige Datensicherungen von

> entschieden haben. Lesen Sie bitte diese Bedienungsanleitung vor Inbetriebnahme der Registrierkasse aufmerksam durch, damit Sie das System mit allen seinen Funktionen richtig und problemlos bedienen können. Bewahren Sie diese Bedienungsanleitung sorgfältig auf, damit sie im Fall von Bedienungsproblemen jederzeit griffbereit ist.

Weitere Einzelheiten können kostenlos von der folgenden URL heruntergeladen werden: - www.sharp.de

#### **Hotline Nummern**

· Befindet sich die Registrierkasse im REG-Modus?

#### **Keine Bonausgabe** • Ist die Bon-Papierrolle richtig eingesetzt?

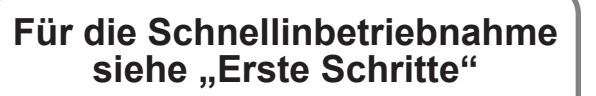

## **IMPORTANT**

- Lassen Sie beim Abnehmen und Anbringen der Druckwerkabdeckung besondere Vorsicht walten, da das daran angebrachte Bonabrissmesser äußerst scharf ist. • Stellen Sie die Registrierkasse an einem Ort auf, der keiner direkten Sonneneinstrahlung, ungewöhnlichen Temperaturschwankungen, hoher Luftfeuchtigkeit oder Spritzwasser ausgesetzt ist. Die Aufstellung der Registrierkasse an solchen Plätzen könnte zu einer
- Beschädigung des Gehäuses oder der Elektronik führen. • Die Registrierkasse nie in salzhaltigen Bereichen installieren (z. B.: in Seenähe). Das Installieren der Registrierkasse an solchen Orten könnte zu Bauteilausfall durch Korrosion
- Bedienen Sie die Registrierkasse niemals mit nassen Händen. Es könnte Wasser in das Innere der Registrierkasse gelangen und zu einer Beschädigung der Elektronik führen. • Zur Reinigung der Registrierkasse nur ein trockenes, weiches Tuch verwenden. Niemals Lösungsmittel wie Benzin und/oder Farbverdünner verwenden. Die Verwendung solcher Chemikalien führt zu Verfärbungen und beschädigt das Gehäuse.
- Die Registrierkasse kann an eine normale Wandsteckdose (offizielle (Nenn-)Spannung) angeschlossen werden. Beim Anschluss anderer Elektrogeräte an den gleichen Stromkreis kann es zu Störungen der Registrierkasse kommen.
- Setzen Sie zum Schutz gegen Datenverlust bitte zwei Mignon-Alkalibatterien (LR6) in die Registrierkasse ein, nachdem Sie diese initialisiert haben. Beachten Sie bei der Handhabung der Batterien bitte folgende Punkte: Die unsachgemäße Verwendung von Batterien kann dazu führen, dass diese bersten oder auslaufen, wodurch die Registrierkasse beschädigt werden
- . BEI ERSETZEN DER BATTERIEN DURCH EINEN FALSCHEN BATTERIETYP BESTEHT EXPLOSIONSGEFAHR.
- Achten Sie darauf, dass die positiven (+) und negativen (-) Pole der Batterien in die richtige Richtung weisen.
- Niemals Batterien unterschiedlichen Typs zusammen verwenden.
- Niemals alte und neue Batterien gemeinsam verwenden.
- Lassen Sie verbrauchte Batterien niemals im Batteriefach.
- Entnehmen Sie die Batterien, wenn Sie die Registrierkasse über längere Zeit nicht benutzen.
- Sollte eine Batterie auslaufen, unverzüglich das Batteriefach reinigen. Achten Sie darauf, dass die Batterieflüssigkeit nicht mit Ihrer Haut in Berührung kommt. • Verbrauchte Batterien nach den in Ihrem Land geltenden Vorschriften entsorgen.
- Zur vollständigen Trennung der Registrierkasse vom Netz den Netzstecker ziehen.

- Gibt es einen Papierstau?
- Wurde die Kassenbonfunktion ausgeschaltet? • Ist der Thermowalzenarm sicher eingerastet?
- **Der Journalstreifen wird nicht aufgewickelt.**
- Ist die Aufnahmespule richtig in die Halterung eingesetzt?
- Liegt ein Papierstau vor?
- **Ungewöhnlicher Ausdruck**

**Weitere Funktionen:** . Kassenbon EIN/AUS

• Unabhängiger Papierstreifenvorschub für Kassenbon und Journalstreifen

führen. kann.

#### **VORSICHT:**

• Um Instabilität beim Öffnen der Schublade zu vermeiden, sollte die Kasse sicher auf ihrer Standfläche befestigt werden

Die Netzsteckdose muß nahe dem Gerät angebracht und leicht zugänglich sein.

· Zur vollständigen elektrischen Trennung vom Netz den Netzstecker ziehen

#### **WARNUNG:**

Dies ist ein Produkt der Klasse A. Dieses Produkt kann im Wohnbereich Funkstörungen verursachen. In diesem Fall kann vom Benutzer verlangt werden, entsprechende Maßnahmen zu ergreifen.

Zur Gewährleistung der elektromagnetischen Verträglichkeit (EMV-Vorschriften) müssen bei diesem Gerät geschirmte Schnittstellenkabel verwendet werden.

#### **SD-Karte**

ZUSÄTZLICHE INFORMATION:

Wir möchte Sie darauf hinweisen, dass die Zeit für das Speichern von Daten auf die SD-Karte mit der Größe des bereits benutzten Speichers auf der SD Karte zusammenhängt.

Um hier eine maximale zeitliche Begrenzung der Datensicherung sicherzustellen, wurde die Anzahl der zu speichernden Einträge auf 5000 Einträge begrenzt. Aber auch in diesem Fall kann ein Zeitraum von über 13 Jahren auf der SD-Karte gespeichert werden, selbst

der SD-Karte zu erstellen, um die Verfügbarkeit kritischer Daten auch im Fehlerfall sicherstellen zu können.

### **SHARP ELECTRONICS (Europe) Ltd.** 4 Furzeground Way, Stockley Park Uxbridge,

UB11 1 EZ, United Kingdom

**SHARP CORPORATION** 

**Geräuschpegel LpA: 59,6 dB(A-gewichtet) Messung nach EN ISO 7779:2001 [Maximaler Wert bei Aufspringen der Kassenlade, LpAI: 78,2 dB(A-gewichtet)]**

#### **Vor Anruf beim Kundendienst**

Falls Sie eines der folgenden Probleme antreffen, lesen Sie bitte zuerst weiter, bevor Sie sich an den Kundendienst wenden.

- **Displaybeleuchtung schaltet sich nicht ein.** • Wird die elektrische Steckdose mit Strom
- versorgt? • Ist das Netzkabel ausgesteckt oder nur locker mit
- der Steckdose verbunden? **Befindet sich das Registrierkasse im Bildschoner-**Modus?
- **Das Display ist eingeschalt, aber es sind keinerlei Eingaben möglich.**

• Ist ein Bediener angemeldet?

#### **Technische Daten**

**Modell:** XE-A307 **Abmessungen:**  $360(W) \times 425(D) \times 330(H)$  mm **Gewicht:** ca. 12,0 kg **Stromversorgung:** Offizielle (nominale) Netzspannung und -frequenz **Leistungsaufnahme:** Standby: 9,8W (220 bis 230V, 50Hz/60Hz) 9,3W (230 bzw. 240V, 50Hz) Betrieb: 37,8W (220 bis 230V, 50Hz/60Hz) 35,1W (230 bis 240V, 50Hz) **Betriebstemperatur:** 0 bis 40 ºC **Display:** Bedienerdisplay: LCD-Display mit verstellbarem Neigungswinkel 160(W) × 64(H) Punkte Kundendisplay: 7-Segment LED Display **Drucker: Typ:** 2-Stations Thermodrucker **Druckgeschwindigkeit:** Ca. 12 Zeilen/Sekunden **Druckkapazität:**

Je 30 Stellen für Kassenbon/Journalstreifen

• Komprimierter Ausdruck für das elektronische

Journal

**Logos:**

Batterie-Warnschild: 1

• Sind Druckkopf/Sensor/Walze sauber? • Ist die Papierrolle richtig eingesetzt?

**Ausdruck graphischer Logos:** Größe: 130 (H) x 360 (B) Pixel

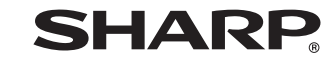

Der Schwarzbereich muss weniger als 35% des Gesamtbereichs betragen. **Ausdruck von Logo-Text:** Logotext für Kassenbons (max. 30 Zeichen x 6 Zeilen) **Papierrolle:** Breite 57,5±0,5 mm Max. Durchm.:80 mm Qualität: Hohe Qualität (Stärke 0,06 bis 0,08 mm) **Kassenlade:** 5 Fächer für Banknoten und 8 Fächer für Münzgeld **Im Lieferumfang enthalten:** Kurzanleitung: 1 Kopie Papierrolle: 2 Rollen Aufwickelspule: 1 Papier Halteplatte: 1 Kassenladen-Schlüssel: 2 Fixierwinkel: 1

# **Wartung**

# **Batterien**

Bei schwacher Batteriespannung zeigt die Registrierkasse die Warnmeldung "BATTERIE SCHWACH" an. Bei erschöpften oder fehlenden Batterien zeigt die Registrierkasse die

Warnmeldung "KEINE BATTERIEN" an Sind keine Batterien vorhanden, umgehend zwei neue LR6-Batterien (Größe "AA") einsetzen. Sind bereits Batterien eingesetzt. diese sobald wie möglich gegen neue austauschen. Wird das Netzkabel bei verbrauchten oder fehlenden Batterien abgezogen oder fällt der Strom aus, werden alle programmierten Einstellungen auf die Standardwerte zurückgesetzt, und alle gespeicherten Daten werden gelöscht.

Die unsachgemäße Verwendung von<br>Batterien kann dazu führen, dass diese<br>Dersten oder auslaufen, wodurch das bersten oder auslaufen, wodurch das<br>Innere der Registrierkasse beschädig strierkasse beschädig werden kann. Bitte beachten Sie folgende

Vorsichtsmaßnahmen: Achten Sie darauf, dass die positiven (+) und negativen (–) Pole der Batterien<br>richtig ausgerichtet sind.<br>• Niemals Batterien unterschiedlichen Typs

reinigen. Achten Sie darauf, dass die<br>Batterieflüssigkeit nicht mit Ihrer Haut in Berührung kommt. Bei Verwendung falscher Batterien

- zusammen verwenden. Niemals alte und neue Batterien
- gemeinsam verwenden. Lassen Sie verbrauchte Batterien niemals m Batteriefach
- Entnehmen Sie die Batterien, wenn Sie die Registrierkasse über längere Zeit nicht benutzen wollen.
- Sollte eine Batterie auslaufen, unverzüglich das Batteriefach
- Verwenden Sie die Abruffunktion (X), wenn Sie die Umsatzinformationen seit der letzten Nullstellung abrufen möchten. Dieser Abruf kann beliebig oft wiederholt werden. Der Speicher der Registrierkasse wird dadurch nicht betroffen. Verwenden Sie die Nullstellungsfunktion  $(Z)$ wenn Sie den Speicher der Registrierkasse zurücksetzen müssen. Durch die Nullstellung werden sämtliche Umsätze ausgedruckt und der
- gesamte Speicher gelöscht (außer GT1 bis GT3, Nullstellungszähler und laufende Nummer). Die X1- und Z1-Berichte beinhalten
- Tagesumsatzinformationen. Diese Berichte können im X1/Z1-Modus abgerufen werden.
- Der X2- und Z2-Bericht beinhaltet periodische (monatliche) Umsatzinformationen. Dieser Bericht kann im X2/Z2-Modus abgerufen werden.
- Im OPXZ-Modus kann ein Bediener seinen oder ihren Tagesumsatzbericht abrufen.
- ' meer 'ugsoommodies om in die den Berichtausdruck<br>• Drücken Sie Esccancel, wenn Sie den Berichtausdruck stoppen möchten.

- besteht Explosionsgefahr. Verbrauchte Batterien nach den in Ihrem
- Land geltenden Vorschriften entsorgen. *Austausch*
- **1. Vergewissern Sie sich, dass der REG Modus angewählt ist. 2. Nehmen Sie Druckwerkabdeckung ab. 3. Öffnen Sie den Batteriefachdeckel, und**
- **entfernen Sie die alten Batterien.**

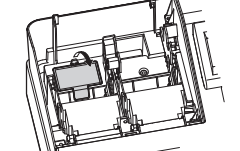

**4. Setzen Sie zwei neue "AA"-Batterien in das Batteriefach ein.**

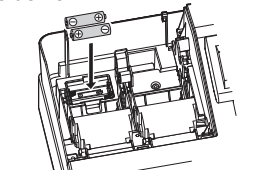

# **Abruf und Nullstellung von Umsätzen**

# **Liste aller verfügbaren Berichte**

Den Papierstreifen nicht durch den Drucker<br>ziehen. ziehen. **4. Reißen Sie das Papier ab und entfernen Sie die** 

**Papierstaus beheben**<br>**Einder Druckwerkabdeckung sitzt die** In der Druckwerkabdeckung sitzt die<br>Papier-Abreisskante. Achten Sie darauf,<br>das Druckschaf of stat nach dam en Druckerkopf sofort nach dem Ausdruckvorgang nicht zu berühren, da dieser noch immer heiß sein kann. **1. Nehmen Sie die Druckwerkabdeckung ab.**

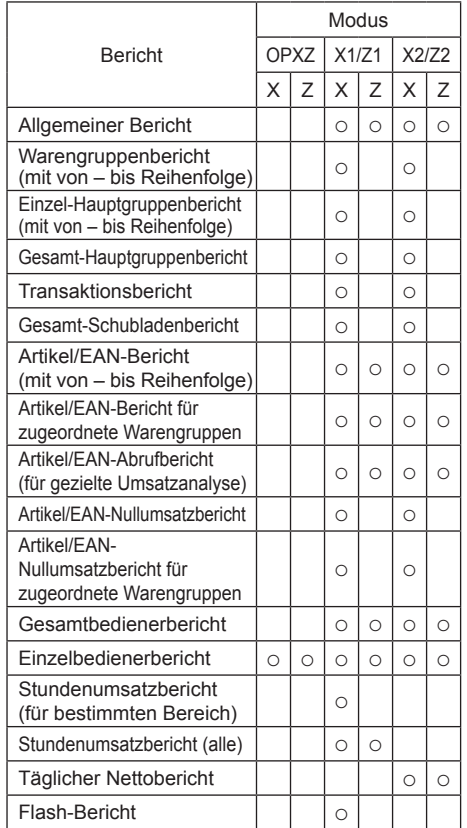

 $\begin{array}{c} \begin{array}{c} \begin{array}{c} \blacksquare \end{array} \\ \blacksquare \end{array}$  We busing the Um Einbrüchen vorzubeugen, sollte die Kassenlade vor Feierabend geleert und anachtießend effen gelegeen werden. anschließend offen gelassen werden. Der Münzgeldeinsatz kann herausgenommen werden.. Auch die Trennstege zwischen den Münzfächern sind herausnehmbar.

**5. Schließen Sie die Batteriefachabdeckung. 6. Bringen Sie die Druckwerkabdeckung wieder an. Papierrollen** Rote Streifen weisen auf das Ende der Papierrolle hin.

Die Papierrolle muss dann durch eine neue ersetzt werden. Verwenden Sie Papier mit einer Breite von 57,5 ±

0,5 mm. Stellen Sie sicher, dass Sie nur von SHARP bezeichnete Papierrollen verwenden, um Papierstaus zu vermeiden.

*Austausch (Kassenbon)* **1. Vergewissern Sie sich, dass der REG Modus** 

- **1. Betätigen Sie die -Taste.**
- 2. Wählen Sie "4 X1/Z1 MODUS" oder "5 X2/Z2 **MODUS" mit der** I **-Taste aus und drücken Sie die** A**-Taste.**
- 3. Wählen Sie "2 ABRUF" im X1/Z1 Menüfenster **bzw. "1 ABRUF" im X2/Z2 Menüfenster und**  drücken Sie in beiden Fällen die **TIMS** -Taste, um **die entsprechende Berichtsliste anzuzeigen.**
- **4. Wählen Sie den entsprechenden Bericht.**
- $5.$  Drücken Sie die **TLNS** -Taste.

- **angewählt ist. 2. Nehmen Sie die Druckwerkabdeckung ab. 3. Heben Sie den Thermodruckwalzenarm auf der**
- **Kassenbonseite an. 4. Entfernen Sie die Papierrolle aus der**

**Papierrollenaufnahme auf der Kassenbonseite.** Den Papierstreifen nicht durch den Drucker ziehen.

**5. Setzen Sie eine neue Papierrolle wie unter "Papierrollen einsetzen" beschrieben korrekt ein.**

- *Austausch (Journalstreifen)* **1. Vergewissern Sie sich, dass der REG Modus angewählt ist.**
- **2. Nehmen Sie die Druckwerkabdeckung ab. 3. Drücken Sie die Papiervorschubtaste der**

**Journalrolle, um das Papier zuzuführen, bis der bedruckte Teil entfernt ist.**

**Aufwickelspule aus dem Lager.**

**5. Heben Sie den Thermodruckwalzenarm auf der** 

**Journalstreifenseite an. 6. Entfernen Sie die Papierrolle aus der Papierrollenaufnahme auf der Journalseite. 7. Entfernen Sie die Halteplatte der Aufwickelspule. 8. Entfernen Sie die bedruckte Journalrolle aus der** 

#### **10. Entfernen Sie die Halteplatte der Aufwickelspul**

**Aufwickelspule.**

**9. Setzen Sie eine neue Papierrolle wie unter "Papierrollen einsetzen" beschrieben korrekt ein.**

und drücken Sie die **Journal** -Taste, um den **Papierstreifen zu spannen.**

- **12. Bringen Sie die Druckwerkabdeckung wieder an.**
- **13. Drücken Sie die** Journal **-Taste, um sicherzustellen, dass der Papierstreifen an der Druckwerkabdeckung austritt und die saubere**  Papieroberfläche erscheint.

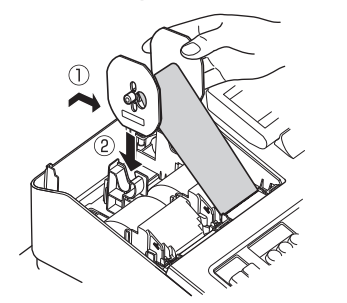

Falls das Ende des Papierstreifens

- **2. Heben Sie den Druckwalzenarm an. 3. Papierstau beheben. Druckwerk auf verbleibende Papierfetzen überprüfen und diese ggf. entfernen. 4. Papierrolle wieder ordnungsgemäß wie unter**
- **"Papierrollen einsetzen" beschrieben einsetzen.**

**Handhabung der Kassenlade**

**Kassenlade abschließen**

Machen Sie es sich zur Gewohnheit, die Kassenlade abzuschließen, wenn Sie die Registerkasse über einen längeren Zeitraum nicht benutzen. **Abschließen:** Stecken Sie den Schlüssel in das

Kassenladenschloss und drehen Sie

ihn um 90° nach links. **Aufschließen:** Stecken Sie den Schlüssel in das

Kassenladenschloss und drehen Sie

ihn um 90° nach rechts.

**Kassenlade entfernen**

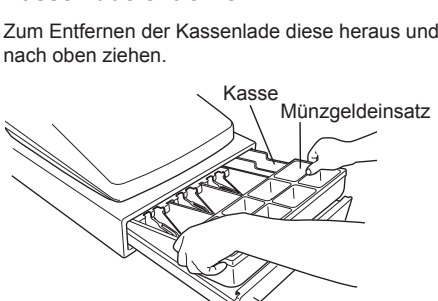

Bei Falscheingabe von Warengruppen, Artikeln, Prozenten (<sub>81</sub> und %2) und Abschlägen (<sup>31</sup>) kann diese durch sofortiges Drücken der a-Taste korrigiert werder

Kassenlade

Falls Sie während der Transaktion Falscheingaben feststellen, bevor die Transaktion mit der [TUNS-Taste abgschlossen wird, können Sie diese korrigieren. Positionieren Sie den Cursor auf die zu stornierenden Position, und drücken Sie die -Taste

## **Kassenlade manuell öffnen**

Bei einem Stromausfall oder Defekt der Registrierkasse kann die Kassenlade mit einem Hebel auf der Kassenunterseite geöffnet werden. Hebel dazu in Pfeilrichtung bewegen. Die Kassenlade öffnet nicht, wenn sie abgeschlossen ist.

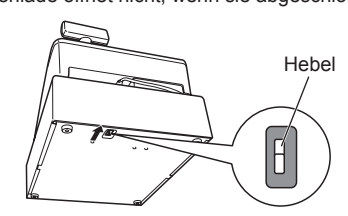

## **Fixierwinkel montieren**

Um zu vermeiden, dass sich die Registrierkasse bei Öffnen der Kassenlade bewegt, wird ein Fixierwinkel mitgeliefert. Der Fixierwinkel wird am Tisch, auf dem die Registrierkasse aufgestellt ist, montiert und die Registrierkasse dann in diesen eingeklinkt und so gegen Verrutschen gesichert.

#### **Anbringen des Fixierwinkels**

- **1. Montageort des Fixierwinkels (B) gründlich**
- **reinigen. 2. Schutzfolie vom Klebeband des Fixierwinkels**
- **abziehen.**
- **3. Lasche (A) hinten an der Unterseite der Registrierkasse in den Fixierwinkel einhaken. 4. Fixierwinkel auf die zuvor gereinigte**

**Montagefläche kleben und fest andrücken.** 

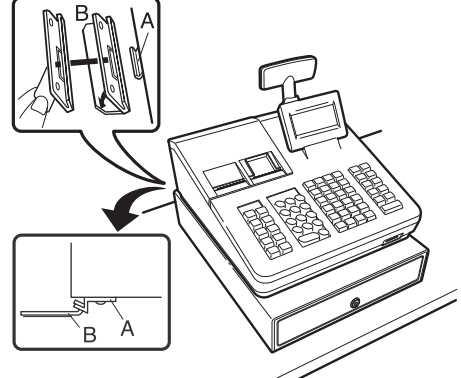

## **Registrierkasse aus dem Fixierwinkel lösen**

**Eingabe des Artikelcodes (max. 5-stelliger Code)** Geben Sie den Artikelcode mit den Nummerntasten ein und drücken Sie die FLUEAN-Taste. Beispiel: Geben Sie für "PLU 0071" die Zahl "71" ein und drücken Sie die FLUEAN-Taste.

> Heben Sie die Registrierkasse vorne an und ziehen Sie diese zu sich heraus.

#### H Ist sowohl die Verkaufsmenge als auch der Verkaufsbetrag "Null", wird der Ausdruck unterdrückt. Ändern Sie diese standardmäßige Einstellung, wenn der Ausdruck nicht unterdrückt werden soll. Einzelheiten können kostenlos von der folgenden URL

- 
- 2. Geben Sie den Preis des Artikels ein und drücken Sie nach der Preiseingabe die **[IMS]-Taste. 3. Geben Sie den Warengruppen-Code ein, die der Artikel zugeordnet werden soll und drücken Sie nach der Warengruppennummer-Eingabe die** *TUNS***-Taste. 4. Wählen Sie "2. NICHT LÖSCHEN" mit der** I**-Taste aus, um den Artikel fest beizubehalten und drücken**
- **Sie die <b>TLAS**-Taste. **5. Der nun angelegte Artikel wird registriert.**
- heruntergeladen werden. • "X" steht in den Berichten symbolisch für "Abfrage", "Z" für die Nullstellung.
- Bei der Abfrage von X/Z-Berichten öffnet sich die Kassenlade nicht.
- Bei fortlaufendem Ausdruck kann es zu Unterbrechungen von einigen Sekunden kommen. Der Ausdruck wird danach wiederaufgenommen.

Geben Sie den EAN-Artikelcode mit den Nummerntasten ein und drücken Sie die FLUEAN-Taste. **Scannen des 8- oder 13-stelligen EAN-Artikelcodes**

# **X1/Z1- oder X2/Z2-Berichte abrufen**

# **[Abrufen eines X1- oder X2-Berichts:]**

- **1. Wählen Sie mit der** F **Taste bzw.** I **Taste den Modus für den Sie ein Passwort vergeben**
- **möchten. 2. Geben Sie das Passwort als 4-stellige Zahl**
- **über die Nummerntasten ein.** 3. Drücken Sie **TLMS** Taste, um das Modus-

- **Einstellung des Manager-Passworts**
- **1. Geben Sie das Passwort als 4-stellige Zahl**
- **über die Nummerntasten ein.** 2. Drücken Sie **TIAS** Taste, um das Manager
- **Passwort zu übernehmen.** Sollen kein Manager-Passwort eingestellt werden,
- die FLNS Taste drücken.

- **1. Soll der voreingestellte Logotext geändert werden, löschen Sie zunächst für jede Zeile den voreingestellten Text, indem Sie die** D **Taste betätigen.**
- **Geben Sie danach den Text, der auf dem Kassenbon ausgedruckt werden soll, mit den Buchstabentasten ein.**
- **2. Drücken Sie** A**, um das Kassenbon-Logo zu übernehmen.**
- Wenn Sie das Kassenbon-Logo nicht ändern wollen, die FLAS-Taste betätigen.

# **[Abrufen eines Z1- oder Z2-Berichts:]**

- 1. Betätigen Sie die **MODE** -Taste 2. Wählen Sie "4 X1/Z1 MODUS" oder "5 X2/Z2 **MODUS" mit der** I **-Taste aus und drücken Sie die <b>TLAS** -Taste.
- **3. Wählen Sie "3 NULLSTELLUNG" im X1/Z1**  Menüfenster bzw. "2 NULLSTELLUNG" im X2/ **Z2 Menüfenster und drücken Sie in beiden Fällen die** A **-Taste, um die entsprechende Berichtsliste anzuzeigen.**
- **4. Wählen Sie den entsprechenden Bericht. 5. Drücken Sie die <b>TLNS** -Taste.

## **Flash-Bericht**

Im X1/Z1-Modus können Flash-Berichte (Anzeige auf dem Bedienerdisplay) für Warengruppen-Umsätze, Bargeldbestand und den Gesamtumsatz zum Zeitpunkt des Flash-Berichtes abgefragt werden.

- 1. Betätigen Sie die **MORE** -Taste. **2. Wählen Sie mit der 4-Taste "4 X1/Z1-MODE"**
- **aus und drücken Sie dann die <b>TARS**-Taste. 3. Wählen Sie "1 FLASH READ" und drücken Sie **die <b>TLAS**-Taste.
- 4. Wählen Sie "1 WARENGRUPPEN" für einen **Flash-Bericht der Warenumsätze, "2 CID" für einen Flash-Bericht des Kassenbestands oder "3 UMSATZ GESAMT" für einen Flash-Bericht des Gesamtumsatzes über die** I**-Taste. 5. Drücken Sie die FLARS-Taste.**

Einzelheiten können kostenlos von der<br>
folgenden URL heruntergeladen werden.<br>
Folgenden URL Fortitier schalter Qis Durch die HILFE-Funktion erhalten Sie die Vorgehensweise zur Einstellung des Bonlogos. Betätigen Sie hierzu auf der Tastatur zuerst die Nummerntaste 13 und dann die HELP Taste.

erscheint die Anzeige zur "Sprachauswahl". **2. Drücken Sie die Nummerntaste 2 zur Auswahl der deutschen Sprache.**

**6. Reißen Sie das überschüssige Papier ab**

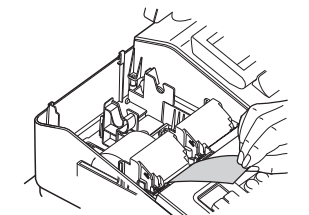

**7. Heben Sie den Thermodruckwalzenarm auf der Journalstreifenseite an.**

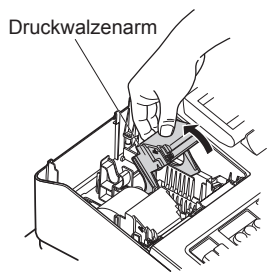

**8. Setzen Sie eine Papierrolle in die**  Papierrollenaufnahme der Journalstreifenseite **ein, wie in der Abbildung dargestellt.**

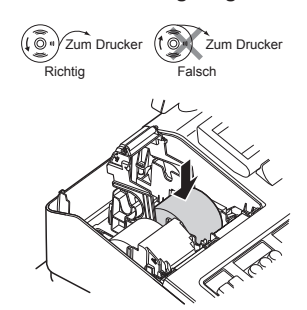

**9. Während Sie das Papier angedrückt halten, den Thermodruckwalzenarm auf der Journalstreifenseite langsam schließen und den Arm nach unten drücken, bis er hörbar einrastet**

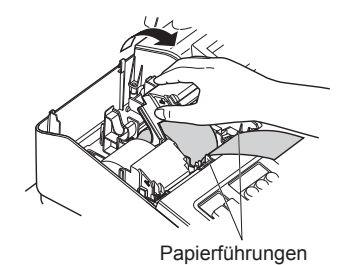

- 1. Die Anzeige "DATUM/UHRZEIT" erscheint.
- **2. Geben Sie das Datum in Form als 6-stellige Zahl ein. Beispiel: geben Sie 050611 für den 5. Juni 2011 ein. 3. Drücken Sie die** I **Taste, um die Uhrzeit zu**
- **übernehmen.**
- **4. Geben Sie die Uhrzeit als 4-stellige Zahl ein. Beispiel: geben Sie 1430 für 14.30 Uhr ein. 5. Drücken Sie <b>TIAS** Taste, um das Datum und die
- **Uhrzeit zu übernehmen.**
- **Einstellen des Mehrwertsteuersatzes**
- **1. Wählen Sie die entsprechende MwSt-Nummer 1, 2, 3 oder 4, um den Mehrwertsteuersatz einzustellen.**
- **2. Geben Sie den Mehrwertsteuersatz als 7-stellige**  Zahl ein (führende Nullen können ausgelasser **werden). Beispiel: 7 für Mehrwertsteuersatz 7%. und MWST 1 (MwSt-Nummer 1). 3. Drücken Sie die** I **Taste, um zu der MwSt-**
- **Nummer 2 zu gelangen, um einen eventuell erforderlichen zweiten Mehrwertsteuersatz einzustellen.**
- **4. Drücken Sie <b>TLAR** Taste, um den **Mehrwertsteuersatz (oder Mehrwertsteuersätze) zu übernehmen.**
- **Führen Sie das Ende des Papierstreifens in den Schlitz in der Spule ein. (Drücken Sie die** Journal **-Taste, um den Papierstreifen, wenn**
- **erforderlich vorzuschieben.) Nun den Streifen zwei- bis dreimal um die Spule herumwickeln.**

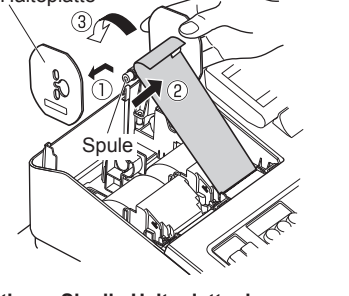

Papier Halteplatte

**11. Montieren Sie die Halteplatte der Aufwickelspule wieder. Setzen Sie die Spule in das Lager ein** 

> nicht austritt, nehmen Sie die Druckwerkabdeckung ab, und führen Sie das Ende des Papierstreifens zwischen der Bonabtrennvorrichtung und der Papierführung der Druckwerkabdeckung durch; schliessen Sie danach wiederum die Druckwerkabdeckung.

Falls der Druckwalzenarm nicht sicher<br>
verriegelt ist, erfolgt ein fehlerhafter Ausdruck. Öffnen Sie diesem Falle den Arm, und schließen Sie diesen wieder wie oben gezeigt.

**Fehlermeldungen** In folgenden Beispielfällen befindet sich Ihre Registrierkasse in einem Fehlerzustand; dabei ertönt ein Warnton und eine entsprechende Fehlermeldung erscheint auf dem Bedienerdisplay. Die Fehlermeldung mit der Q Taste löschen.

#### **Grundlegende Registrierungen**

Das folgende Beispiel beschreibt den

Registriervorgang bei einem Barverkauf. Einzelheiten können kostenlos von der folgenden URL heruntergeladen werden.

- **1. Geben Sie die Bedienernummer ein und, und drücken Sie <b>CLK#** Taste Standardmäßig ist der Bediener 1 angemeldet.
- **2. Geben Sie den Einzelpreis ein und, und drücken Sie die entsprechende Warengruppen-Taste.**
- **Für Einzelheiten siehe untenstehenden Punkt. 3. Wiederholen Sie Schritt 2 für alle entsprechenden Warengruppen.**
- **4. Drücken Sie nach Abschluss der Warengruppeneingabe die**  $\frac{1}{2}$ **Taste. Es wird**
- **der geschuldete Gesamtbetrag angezeigt. 5. Nehmen Sie das Zahlgeld vom Kunden entgegen und geben Sie den Betrag über die**
- **Nummerntasten ein. 6. Drücken Sie <b>TANS**-Taste. Der auszugebende **Wechselgeldbetrag wird angezeigt und die Kassenlade geöffnet.**
- **7. Kassenlade schließen.**

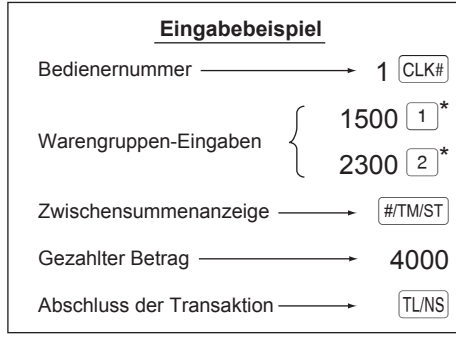

 $*\sqrt{1}$   $\sqrt{2}$  : bezeichnen Warengruppen-Tasten

 $\perp$  Einzelpreis (max. 8-stellig)  $\perp$  $L$  (DEPT SHIFT)  $-$ C) Warengruppe 33 und höher: Geben Sie die Warengruppennummer mit den Nummerntasten ein und drücken Sie die DEPT#-Taste; geben Sie dann den Einzelpreis ein, und drücken Sie die TUNS-Taste. Falls Sie einen eingestellten Einzelpreis verwenden, geben Sie die Warengruppennummer ein und drücken Sie die DEPT#-Taste

# *Eingaben*

# **Korrekturen**

#### **Korrektur einer eingegebenen Zahl** Um eine falsch eingegebene Zahl zu korrigieren, drücken Sie unmittelbar nach der Eingabe die EL-Taste.

## **Korrektur der letzten Registrierung**

## **Korrektur früherer Registrierungen**

**Zwischensummenstorno**

Sie können eine vollständige Transaktion stornieren. Sobald Sie die Zwischensummenstornierung ausgeführt haben, wird die Transaktion abgebrochen, und die Registrierkasse gibt einen Kassenbon aus. Drücken Sie sofort nach **FATMIST**-Taste die -Taste. Drücken Sie die **#TMST** -Taste nochmals **Korrektur nach Abschluss einer Transaktion und erfolgter** 

**Bonausgabe**

Korrektur falscher Registrierungen, die nicht durch einen direkten, indirekten oder Zwischensummenstorno behoben werden können Mussen nach Abschluss der Transaktion gefundene oder nicht durch sofortigen-, indirekten oder Zwischensummen-Storno korrigierbare Falschregistrierungen, storniert werden, befolgen Sie

in diesen Fall folgende Schritte: 1. Option "STORNO MODUS" im **Moduswahlfenster wählen.**

**2. Nun die auf dem Kassenbon ausgedruckten Falschregistrierungen wiederholen.**

**Warengruppen-Eingaben**

Die Registrierkasse stellt 99 Warengruppen zur Verfügung. Bei der Warengruppen-Eingabe werden

B) Warengruppen 21 bis 40: Geben Sie den Einzelpreis ein, drücken Sie die DEFTSHFI-Taste und dann die

Gruppenattribute, wie der Mehrwertsteuersatz zugeordnet.

Bei Verwendung eines eingestellten Einzelp

A) Warengruppen 1 bis 20: Geben Sie den Einzelpreis ein, und drücken Sie die Warengruppen-Taste. Falls Sie

Falls Sie einen eingestellten Einzelpreis verwenden, drücken Sie die **DETARTE-Taste und dann die Warengruppen-Taste**.

einen eingestellten Einzelpreis verwenden, nur die Warengruppen-Taste drücken.

Warengruppen-Taste.

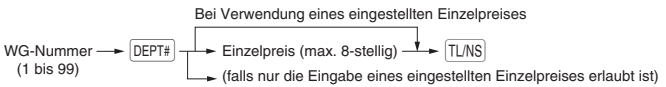

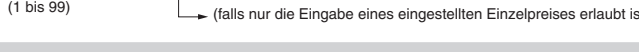

**Artikel-Eingaben (Preisabruffunktion)**

#### **EAN-Artikelcode Eingaben**

**Anlegen von 8- oder 13-stelligen EAN-Artikelcodes im REG-Modus**

Dieses ist die einfachste Art der Erfassung und Speicherung von EAN-Artikelcodes bevor Sie ihr Geschäft eröffnen oder die Registrierkasse in Betrieb nehmen wollen. **1. Scannen Sie den EAN-Artikelcode**

**Beim erneuten Scannen dieses Artikelcodes erfolgt die Registrierung automatisch, so dass die obigen Schritte 1 – 4 nicht durchgeführt werden müssen.**

**Eingabe des 8- oder 13-stelligen EAN-Artikelcodes**

Lesen den EAN-Artikelcode auf dem Artikel mit dem Scanner ein.

die MWSt 1 (MwSt-Nummer 1) zugeordnet. Durch die HILFE-Funktion erhalten Sie die Vorgehensweise zur Zuordnung einer anderen MwSt-Nummer zu einer anderen Warengruppe. Betätigen Sie hierzu auf der Tastatur zuerst die Nummerntaste 7 und dann die HELP Taste.

**Einstellung des Modus Passworts**

**Passwort zu übernehmen.** Sollen keine Passworte eingestellt werden, die FLMS Taste drücken.

# **Einstellung des Bonlogos**

#### **Texteingabemethode**

Die Textprogrammierung kann auf zwei Arten erfolgen: mit den Buchstabentasten auf der Tastatur oder durch Eingabe von Buchstabencodes mit den Nummertasten auf der Tastatur. Buchstaben können durch die Zeichen auf den Nummerntasten eingegeben werden. Wegen der Belegung siehe bitte unter

Tastaturbelegung". Beispiele: Zur Eingabe von "A" drücken Sie Taste 8. Zur Eingabe von "B" drücken Sie zweimal die Taste 8.

# **Initialisierung der Registrierkasse**

Damit Ihre Registrierkasse richtig arbeiten kann, müssen Sie diese vor der ersten Benutzung initialisieren. Gehen Sie hierzu wie folgt vor.

## **1. Packen Sie die Registerkasse aus.**

**2. Stecken Sie den Netzstecker in die Netzsteckdose. WICHTIG:** Dieser Initialisierungsvorgang muss ohne eingesetzte Batterie durchgeführt werden. Batterien niemals in die Registrierkasse einsetzen, bevor diese nicht initialisiert wurde. Nach erfolgter Initialisierung der Registrierkasse, setzen Sie dann zwei neue Mignon-Alkalibatterien LR6 (Größe "AA") in die Registerkasse ein. Andernfalls kommt es zu einer Verzerrung des Speicherinhalts und Fehlfunktionen der Registerkasse.

#### **Sprachauswahl**

# **1. Nach erfolgtem Einschalten des Stroms**

Nach Auswahl der Sprache erfolgt jetzt eine entsprechende Initialisierung. Als nächstes werden Sie nun im Bedienerdisplay durch folgende Einstellungen geführt:

# **Datum und Uhrzeit einstellen**

Für Einzelheiten siehe die DETAILLIERTE BEDIENUNGSANLEITUNG.

# **Berechnung des Mehrwertsteuersatzes**

Die Mehrwertsteuer ist in dem eingegebenen Preis enthalten, und wird bei der Zahlung nach dem eingestellten Mehrwertsteuersatz berechnet. Standardmäßig ist allen verfügbaren Warengruppen

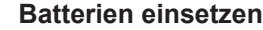

programmieren und benutzen. **1. Nehmen Sie Druckwerkabdeckung ab.**

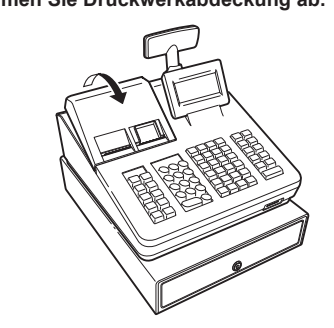

**2. Öffnen Sie den Batteriefachdeckel hinter der Papierrollenaufnahme.**

Um einem Verlust der Daten und der programmierten Einstellungen zu vermeiden, falls die Registrierkasse versehentlich vom Netz getrennt wird oder es zu einem Stromausfall kommt, müssen Batterien eingesetzt werden. Bitte setzen Sie zwei LR6-Alkalibatterien (Größe "AA") ein, bevor Sie die Registrierkasse **1. Nehmen Sie die Druckwerkabdeckung ab. 2. Heben Sie den Thermodruckwalzenarm auf** 

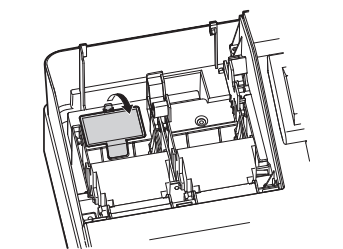

**3. Setzen Sie zwei neue LR6-Batterien (Größe "AA") ein.**

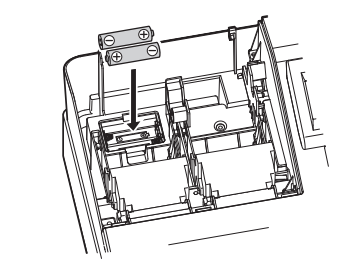

**4. Schließen Sie die Batteriefachabdeckung. 5. Bringen Sie die Druckwerkabdeckung wieder an.**

## **Einsetzen von Papierrollen**

Die Registrierkasse kann Kassenbons und Journalstreifen ausdrucken. Für den Drucker müssen Sie die Papierrollen einsetzen (Kassenbon- und Journalstreifenrollen), die mit der Registrierkasse geliefert werden.

**der Kassenbonseite an.**

Druckwalzenarm

**3. Setzen Sie eine Papierrolle in die** 

**Papierrollenaufnahme der Kassenbonseite ein, wie in der Abbildung dargestellt.**

> ( $Q$  /Zum Drucker (10 / Zum Drucker Richtig Falsch

**4. Führen Sie das Ende des Papierstreifens entlang der Papierführungen durch, wie in der** 

**Abbildung dargestellt.**

**5. Während Sie das Papier angedrückt halten, den Thermodruckwalzenarm auf der Kassenbonseite langsam schließen und den Arm nach unten drücken, bis er hörbar** 

**einrastet.**

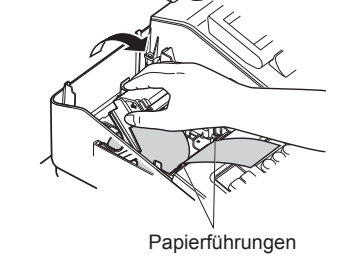

# *Erste Schritte*

Beheben Sie das Problem, indem Sie entsprechende Maßnahmen ergreifen.

- Bei Eingabe einer mehr als 32-stelligen Nummer (Überschreitung der Eingabegrenze):
- Löschen Sie die die Eingabe, und geben Sie eine korrekte Nummer ein.
- Bei falscher Tastenbedienung:
- Löschen Sie den Fehler, und versuchen Sie eine neue Eingabe.

- Bei Eingabe eines Betrags, der eine programmierbare Betragseingabegrenze überschreitet. Prüfen Sie, ob der eingegebene Betrag richtig ist. Ist dieser richtig, kann er im MGR Modus bearbeitet werden. Wenden Sie sich an den Manager.

- Wenn eine Zwischensumme einschließlich Mehrwertsteuer mehr als 8 Ziffern beträgt.

Löschen Sie die Fehlermeldung mit der <a>
Taste und drücken Sie eine Zahlungsmitteltaste, um die Transaktion abzuschließen.